## <span id="page-0-0"></span>**Prepare Home Room Signature**

Semester reports require a signature from the Home Room teacher. These instructions outline the process of creating this on your laptop.

## Create digital signature using Adobe Illustrator

- 1. Open the following Adobe Illustrator Template [HomeRoomSignature.ait](https://confluence.brigidine.qld.edu.au/download/attachments/41189681/HomeRoomSignature.ait?version=4&modificationDate=1541133400410&api=v2)
- 2. Use the Zoom tool in the bottom left in resize the white canvas to where you're comfortable to draw your signature.

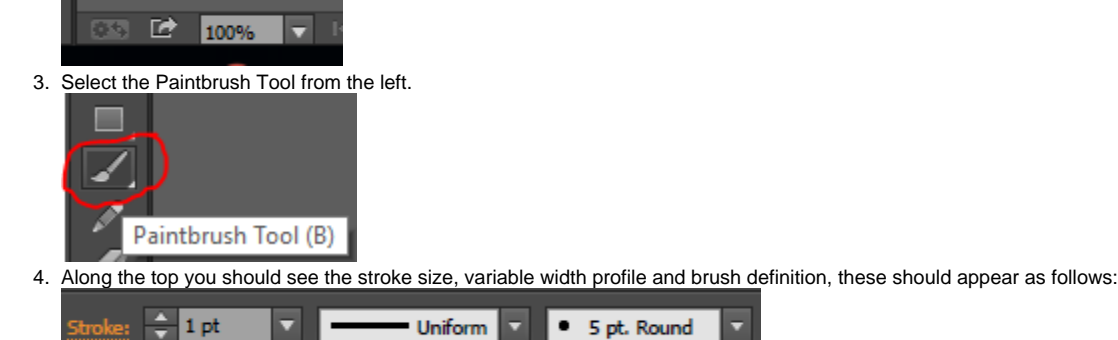

- 5. You should now be able to draw your signature.  $\boxed{Br}$ Ai File Edit Object Type Select Effect View Window Help  $\mathbf{N}^{\mathbf{O}}$  $\sqrt{-1}$  direction  $\sqrt{-1}$  $\sqrt{1 - 5pt}$ ck,  $\overline{\mathbb{R}}$ Þ  $\blacksquare$ ₽ Ŵ ò Ò П  $\bullet$ Đ 5 ملا ٠  $\mathbf{k}$
- 6. Draw as many versions of your signature as you want/can fit on the page. If you need to start over the easiest way will be to close Illustrator and reopen the template file - [HomeRoomSignature.ait](https://confluence.brigidine.qld.edu.au/download/attachments/41189681/HomeRoomSignature.ait?version=4&modificationDate=1541133400410&api=v2)
- 7. Once you have drawn a signature that you are happy with save the document as an Adobe Illustrator AI file with your name and your home room.

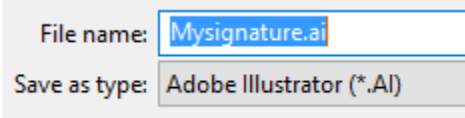

- 8. Send your signature to [support@brigidine.qld.edu.au.](mailto:support@brigidine.qld.edu.au) If you have multiple signatures on the page it may be useful to draw an arrow pointing at it and describe its location in your email.
- 9. If you have trouble producing your signature in Illustrator please come down to IT and we will be able to assist.

## Related articles

• [Prepare Home Room Signature](#page-0-0)